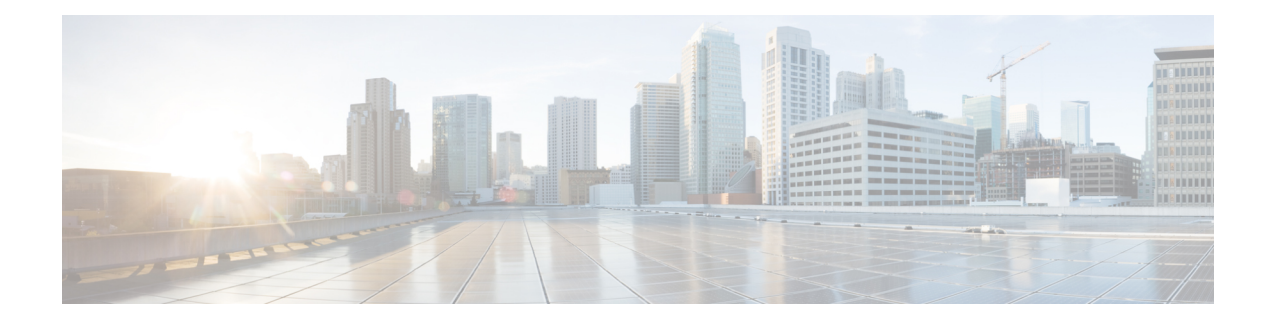

# **Managing Server Connections**

This chapter contains the following sections:

- Information About Server [Connections,](#page-0-0) on page 1
- Guidelines and [Limitations,](#page-1-0) on page 2
- [Connecting](#page-1-1) to the vCenter Server, on page 2
- Validating vCenter Server [Certificates,](#page-4-0) on page 5
- [Disconnecting](#page-6-0) From the vCenter Server, on page 7
- [Removing](#page-7-0) the DVS from the vCenter Server, on page 8
- Removing the DVS from the vCenter Server when the VSM Is Not [Connected,](#page-7-1) on page 8
- [Configuring](#page-9-0) Host Mapping, on page 10
- Verifying [Connections,](#page-11-0) on page 12
- [Verifying](#page-12-0) the Domain, on page 13
- Verifying the [Configuration,](#page-13-0) on page 14
- Verifying the Module [Information,](#page-13-1) on page 14
- Verifying the Module [Information](#page-15-0) Using the vCenter Server, on page 16
- Feature History for Server [Connections,](#page-16-0) on page 17

## <span id="page-0-0"></span>**Information About Server Connections**

In order to connect to vCenter Server or an ESX server, you must first define the connection in theCisco Nexus 1000V including the following:

- A connection name
- The protocol used
- The server IP address
- The server DNS name
- Transport mode: IPv4 or IPv6
- All communication with vCenter Server is secured by the Transport Layer Security (TLS) protocol.

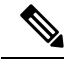

**Note**

Starting with Cisco Nexus 1000V for VMware vSphere, Release 5.2(1)SV3(2.1), you can now configure IPv4 or IPv6 transport mode for communication between VSM and vCenter server. You can switch VSM-vCenter communication between IPv4 to IPv6 transport mode using svs transport mode switch. To switch between IPv4 and IPv6 transport mode, ensure that the SVS connection is disconnected.

## <span id="page-1-0"></span>**Guidelines and Limitations**

Follow these guidelines and limitations while configuring server connections:

- A single Virtual Supervisor Module (VSM) can only connect to one nxos-n1k-vmware-onlyvCenter Servernxos-n1k-microsoft-onlySCVMM at a time.
- A single VSM cannot connect to multiple nxos-n1k-vmware-onlyvCenter Servernxos-n1k-microsoft-onlySCVMMs at once.
- When the SVS transport mode is IPv4 and the SVS connection is in connected state, you can not reconfigure IPv4 address but you can reconfigure IPv6 address. To change IPv4 address, you need to disconnect the SVS connection and change the IPv4 address.
- You need to disconnect the SVS connection to switch between IPv4 and IPv6 transport mode

## <span id="page-1-1"></span>**Connecting to the vCenter Server**

#### **Before you begin**

- Log in to the CLI in EXEC mode.
- You must know the following:
	- The datacenter name.
	- The vCenter Server IP address (IPv4 or IPv6) or hostname.
- You must be sure the following is set up:
	- The vCenter Server management station is installed and running.
	- The ESX servers are installed and running.
	- The Cisco Nexus 1000V appliance is installed.
	- The management port is configured.
	- The vCenter Server management station is installed and running.
	- The ESX servers are installed and running.
	- The Cisco Nexus 1000V appliance is installed.
	- The management port is configured.
- The DNS is already configured if you are configuring a connection using a hostname.
- An extension with vCenter Server has been registered. The extension includes the extension key and public certificate for the VSM. vCenter Server uses the extension to verify the authenticity of the request that it receives from the VSM. For instructions about adding and registering an extension, see the *Cisco Nexus 1000V Installation and Upgrade Guide*.

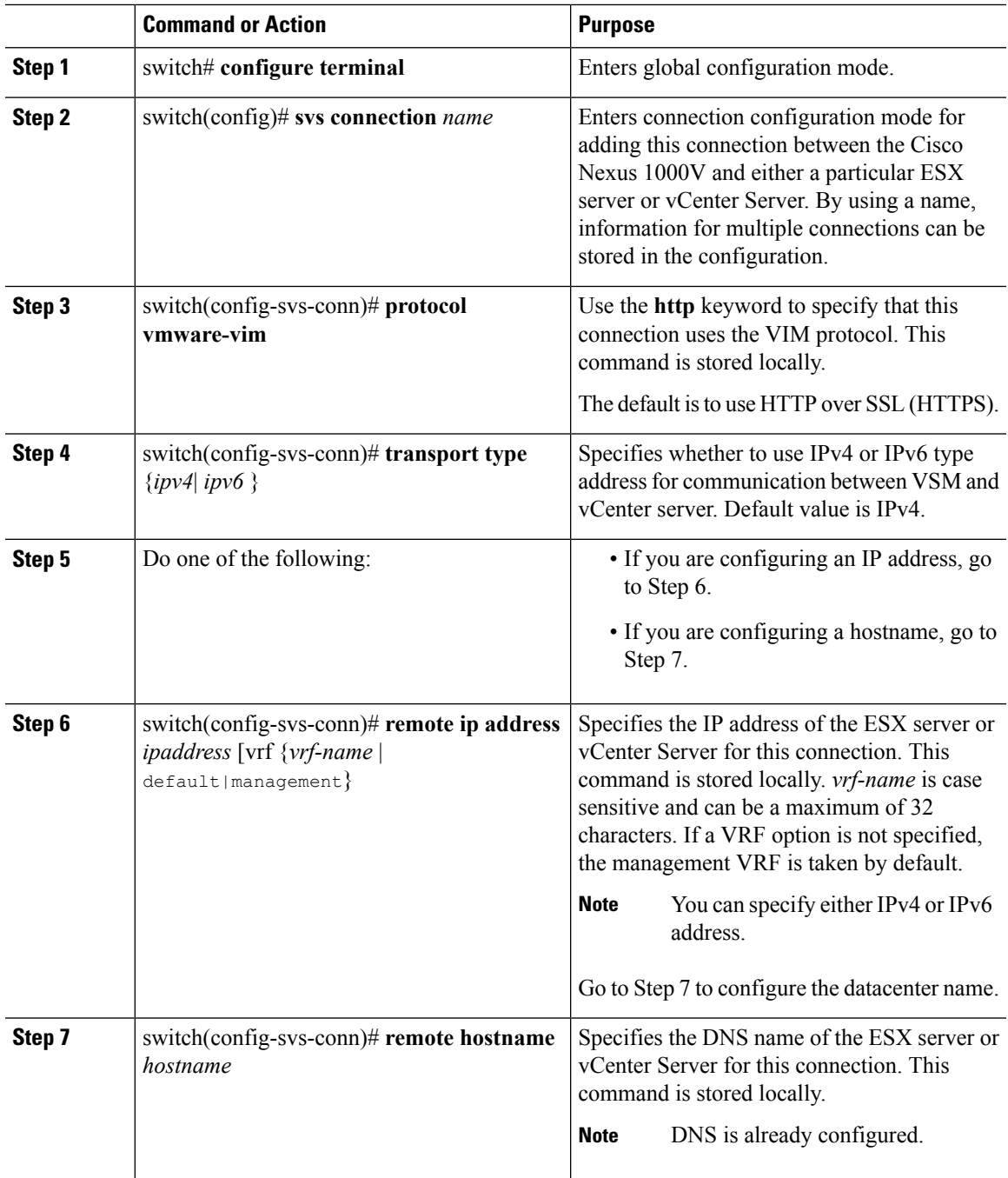

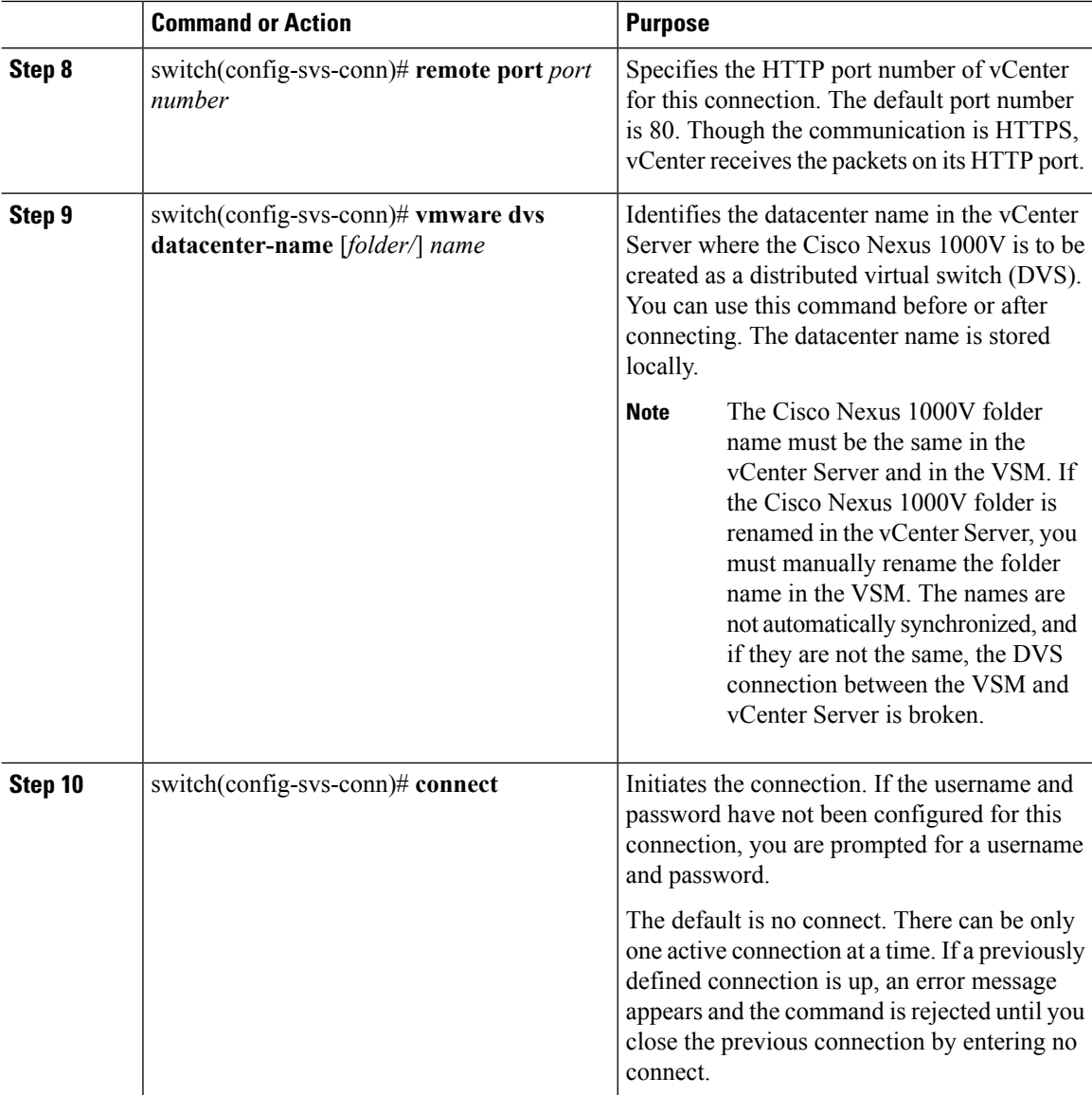

### **Example**

This example shows how to connect to the vCenter server using IPv4 address:

```
switch# configure terminal
switch(config)# svs connection VC
switch(config-svs-conn)# protocol vmware-vim
switch(config-svs-conn)# transport type ipv4
switch(config-svs-conn)# remote ip address 192.168.0.1
switch(config-svs-conn)# remote hostname none
switch(config-svs-conn)# remote port 80
switch(config-svs-conn)# vmware dvs datacenter-name Hamilton-DC
switch(config-svs-conn)# connect
switch# show svs connections
connection n1k-vc:
   hostname: -
```

```
ip address: 103.3.176.26
   ipv6 address: -
   remote port: 80
   transport type: ipv4
   protocol: vmware-vim https
   certificate: default
   datacenter name: dc-tb22
   admin:
   max-ports: 12000
   DVS uuid: 06 5d 0f 50 30 82 05 7d-fd 8e 9a 25 98 3c 7d 29
   dvs version: 5.0
   config status: Enabled
   operational status: Connected
   sync status: Complete
   version: VMware vCenter Server 6.0.0 build-2559268
   vc-uuid: 4fd42386-8cba-4055-8872-6340e2f61d86
   ssl-cert: self-signed or not authenticated
switch#
```
This example shows output for **show svs connections** command IPv6 SVS connection:

```
switch# show svs connections connection n1k-vc:
   hostname: -
   ip address: -
   ipv6 address: 2001::106:8:4:25
   remote port: 80
   transport type: ipv6
   protocol: vmware-vim https
   certificate: default
   datacenter name: dc-tb8
   admin:
   max-ports: 12000
   DVS uuid: ed 6b 38 50 66 7c 90 0f-b2 f8 7e 07 41 de 4e d5
   dvs version: 5.0
   config status: Enabled
   operational status: Connected
   sync status: Complete
   version: VMware vCenter Server 6.0.0 build-2559268
   vc-uuid: 4fd42386-8cba-4055-8872-6340e2f61d86
   ssl-cert: self-signed or not authenticated
```
## <span id="page-4-0"></span>**Validating vCenter Server Certificates**

The VSM can validate the certificate presented by vCenter Server to authenticate it. The certificate may be self-signed or signed by a Certificate Authority (CA). The validation is done every time the VSM connects to the vCenter Server. If the certificate authentication fails, a warning is generated but the connection is not impaired.

### **Installing Certificates**

### **Before you begin**

Check if a vCenter Server certificate can be received:

**1.** Enter the following command and store the output of this command in a file, for example, sconnect out.

openssl s\_client –connect *vCenterServer\_IPaddress*:443 –showcerts

- **2.** Add information about the certificates in a file named cacerts.pem.
- **3.** Verify that a certificate is received from vCenter Server:

openssl verify –CAfile cacerts.pem *sconnect\_out*

For more information about the OpenSSL commands, go to [www.openssl.org.](www.openssl.org)

### **Procedure**

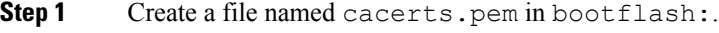

**Step 2** Add a list of trusted certificates in the cacerts.pem file.

You can add the self-signed certificate of vCenter Server or the list of root certificate authorities that your security policy allows. The information about each certificate must be included within the following lines:

-----BEGIN CERTIFICATE-----

-----END CERTIFICATE-----

### **Verifying vCenter Server Certificates**

You can verify the authentication of the vCenter certificates.

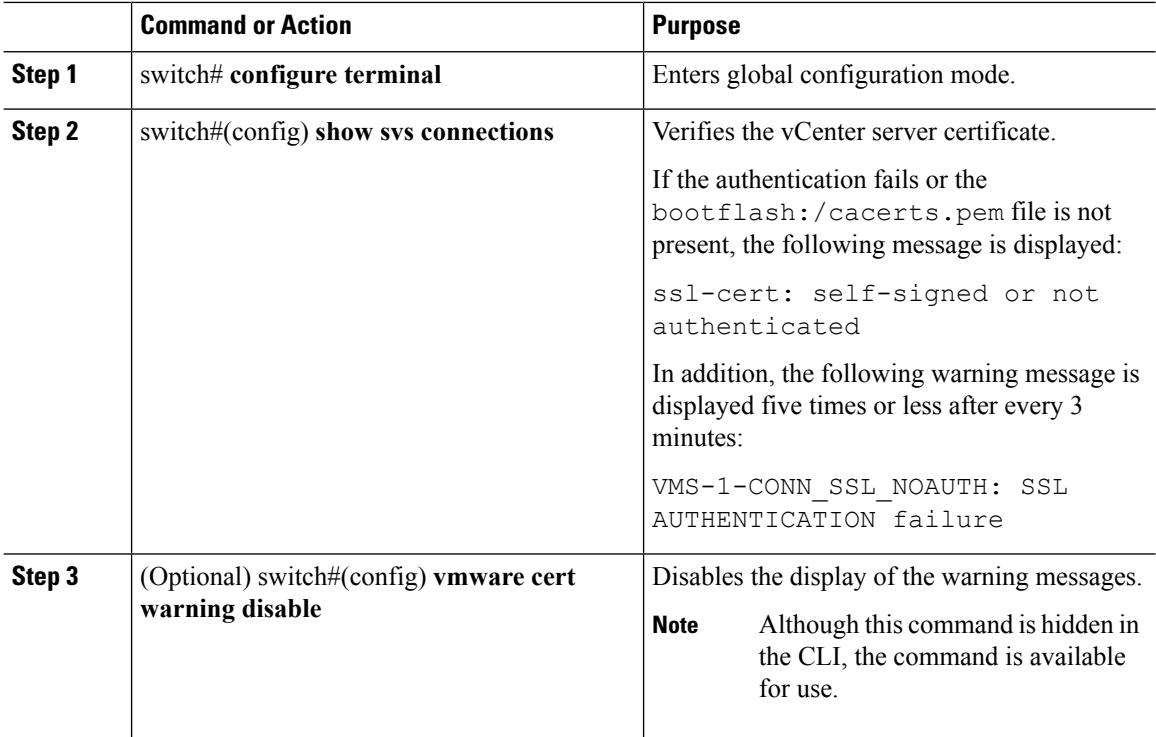

П

### **Example**

This example shows how to verify the vCenter server certificate and how to disable the display of warning messages, if the authentication fails.

```
switch# configure terminal
switch#(config) show svs connections
connection vc:
   ip address: 172.23.181.103
   remote port: 80
   protocol: vmware-vim https
   certificate: default
   ssl-cert: ssl-cert: self-signed or not authenticated
VMS-1-CONN_SSL_NOAUTH: SSL AUTHENTICATION failure
VMS-1-CONN_SSL_NOAUTH: SSL AUTHENTICATION failure
VMS-1-CONN_SSL_NOAUTH: SSL AUTHENTICATION failure
VMS-1-CONN_SSL_NOAUTH: SSL AUTHENTICATION failure
VMS-1-CONN_SSL_NOAUTH: SSL AUTHENTICATION failure
switch#(config) vmware cert warning disable
switch#(config)
. . .
```
<span id="page-6-0"></span>**Disconnecting From the vCenter Server**

You can disconnect from vCenter Server, for example, after correcting a vCenter Server configuration.

#### **Before you begin**

- Log in to the Cisco Nexus 1000V in EXEC mode.
- Configure a Cisco Nexus 1000V connection.
- Connect the Cisco Nexus 1000V to vCenter Server/ESX.

#### **Procedure**

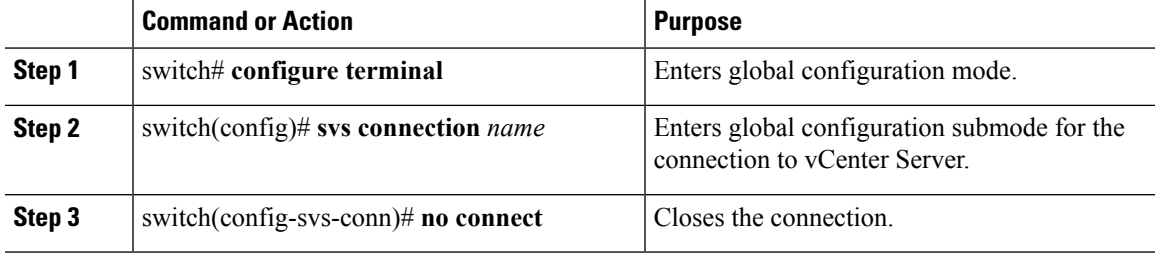

### **Example**

This example shows how to disconnect from vCenter Server:

```
switch# configure terminal
switch# (config#) svs connection vcWest
switch# (config-svs-conn)# no connect
```
## <span id="page-7-0"></span>**Removing the DVS from the vCenter Server**

You can use remove the Distributed Virtual Switch (DVS) from the vCenter Server.

### **Before you begin**

- Log in to the Cisco Nexus 1000V in EXEC mode.
- Configure a connection to the vCenter Server.
- Connect the Cisco Nexus 1000V to the vCenter Server/ESX.
- Check that the server administrator has removed all of the hosts that are connected to the Cisco Nexus 1000V from the VM client. For more information, see the VMware documentation.

### **Procedure**

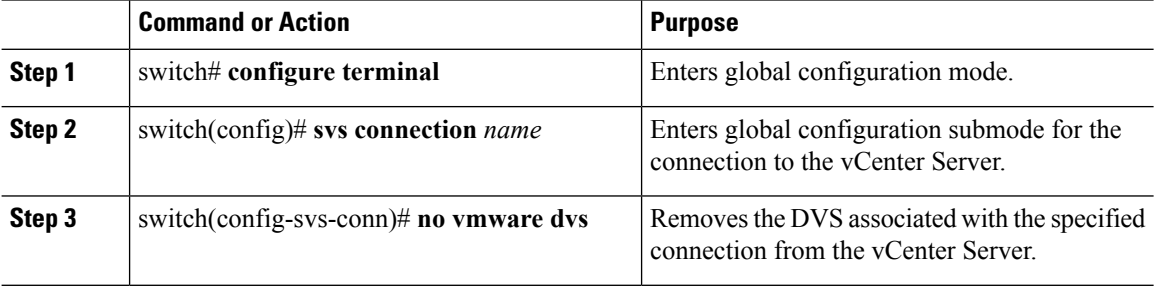

### **Example**

switch# **configure terminal** switch(config)# **svs connection vcWest** switch(config-svs-conn)# **no vmware dvs**

## <span id="page-7-1"></span>**Removing the DVS from the vCenter Server when the VSM Is Not Connected**

You can configure whether or not you will allow administrators to delete a DVS when the VSM is not connected to the vCenter Server.

### **Procedure**

**Step 1** Configure the admin user or group. See [Configuring](#page-8-0) the Admin User or Admin Group, on page 9. **Step 2** Remove the DVS from the vCenter Server. See [Removing](#page-7-0) the DVS from the vCenter Server, on page 8.

### <span id="page-8-0"></span>**Configuring the Admin User or Admin Group**

### **Before you begin**

- Ensure that the system administrator has created an admin user or admin group on vCenter Server to manage and delete the DVS. This user should not be given any other permissions such as deploying VMs or hosts, and so on.
- The admin user name configured on the VSM is the same as the username on vCenter Server.

### **Procedure**

- **Step 1** Determine the name of the DVS.
- **Step 2** Configure the admin user in vCenter Server.

**Note** You can also configure an admin group by entering the **admin group** *groupname* command.

**Step 3** Verify that the admin user has been created.

### **Example**

This example shows how to configure the admin user or an admin group on vCenter Server.

switch# **show svs connections**

config status: Enabled

```
connection VC:
   ipaddress: 10.104.63.16
   remote port: 80
   protocol: VMware-vim https
   certificate: default
   datacenter name: N1K-DC
    admin:
   DVS uuid: a2 …
   dvs version: 5.0
   config status: Enabled
   operational status: Connected
    sync status: Complete
    version: VMware vCenter Server 4.1.0 build 258902
switch# configure terminal
switch(config)# svs connection VC
switch(config-svs-conn) # admin user NAuser
switch(config-svs-conn) #show svs connections
connection VC:
   ipaddress: 10.104.63.16
    remote port: 80
   protocol: VMware-vim https
   certificate: default
    datacenter name: N1K-DC
   admin: NAuser(user)
   DVS uuid: a2 …
   dvs version: 5.0
```

```
operational status: Connected
sync status: Complete
version: VMware vCenter Server 4.1.0 build 258902
```
### **Removing the DVS from the vCenter Server Using the Graphical User Interface**

### **Procedure**

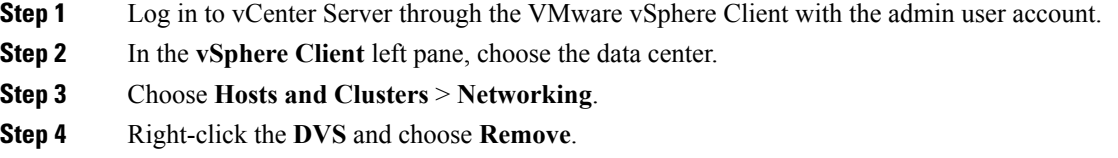

## <span id="page-9-0"></span>**Configuring Host Mapping**

This section includes the following topics:

- Information about Host Mapping
- Removing Host Mapping from a Module
- Mapping to a New Host
- Viewing Host Mapping

### **Information about Host Server Connections**

When a VSM detects a new Virtual Ethernet Module (VEM), it automatically assigns a free module number to the VEM and then maintains the mapping between the module number and the universally unique identifier (UUID) of a host server. This mapping is used to assign the same module number to a given host server.

### **Removing Host Mapping from a Module**

### **Before you begin**

- Log in to the Cisco Nexus 1000V in EXEC mode.
- Remove the host from the Cisco Nexus 1000V DVS on the vCenter.

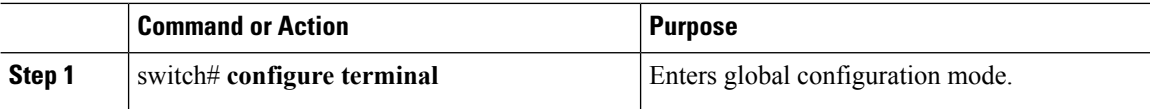

Ш

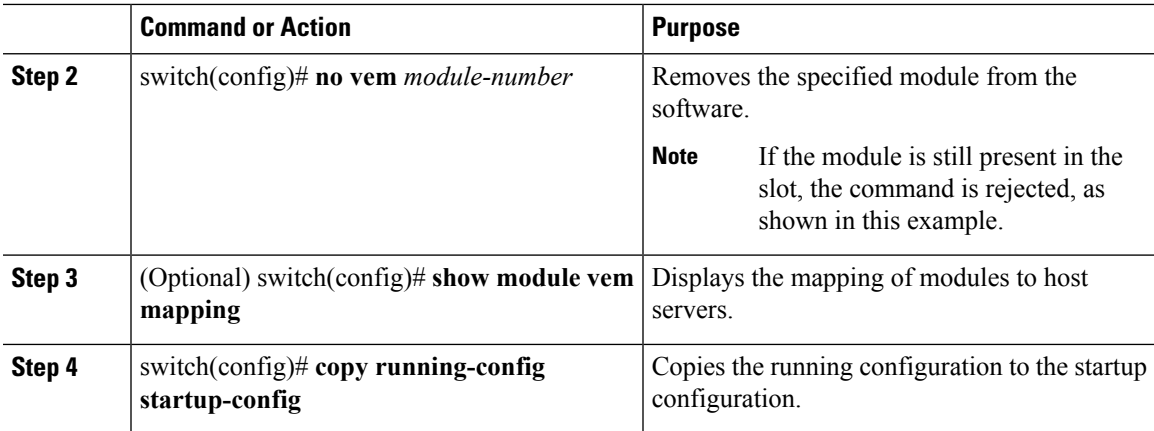

### **Example**

This example shows how to remove a host mapping from a specified VEM module:

```
switch# configure terminal
switch(config)# no vem 4
switch(config)# no vem 3
cannot modify slot 3: host module is inserted
switch(config)# show module vem mapping
Mod Status UUID License Status
--- ----------- ------------------------------------ --------------
 3 powered-up 93312881-309e-11db-afa1-0015170f51a8 licensed
switch(config-vem-slot)# copy running-config startup-config
```
### **Mapping to a New Host**

### **Before you begin**

- Log in to the CLI in EXEC mode.
- Remove the host from the Cisco Nexus 1000V DVS on the vCenter.

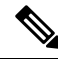

If you do not first remove the existing host server mapping, the new host server is assigned a different module number. **Note**

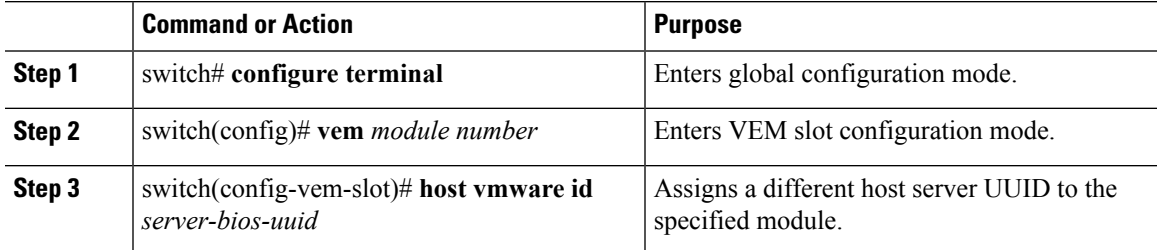

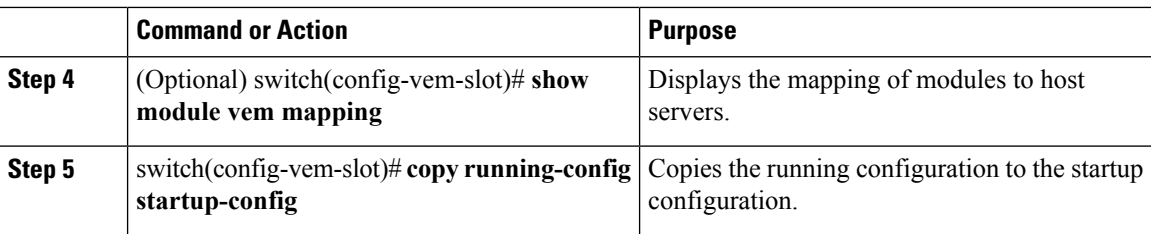

### **Example**

This example shows how to map a host server to a module:

```
switch# configure terminal
switch(config)# vem 3
switch(config-vem-slot)# host vmware id 6dd6c3e3-7379-11db-abcd-000bab086eb6
switch(config-vem-slot)# show module vem mapping
Mod Status UUID License Status
--- ----------- ------------------------------------ --------------
 3 powered-up 93312881-309e-11db-afa1-0015170f51a8 licensed
 4 absent 6dd6c3e3-7379-11db-abcd-000bab086eb6
switch(config-vem-slot)# copy running-config startup-config
```
**Viewing Host Mapping**

• You can view the mapping of modules to host servers.

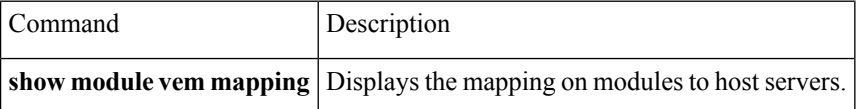

### **Example**

This example shows how to view the mapping of a module:

```
Mod Status UUID License Status UUID License Status
--- ----------- ------------------------------------ --------------
3 powered-up 93312881-309e-11db-afa1-0015170f51a8 licensed
switch(config)#
```
## <span id="page-11-0"></span>**Verifying Connections**

You can view and verify connections.

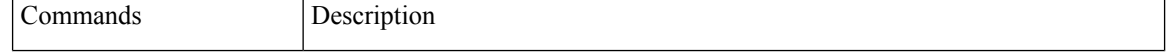

Ш

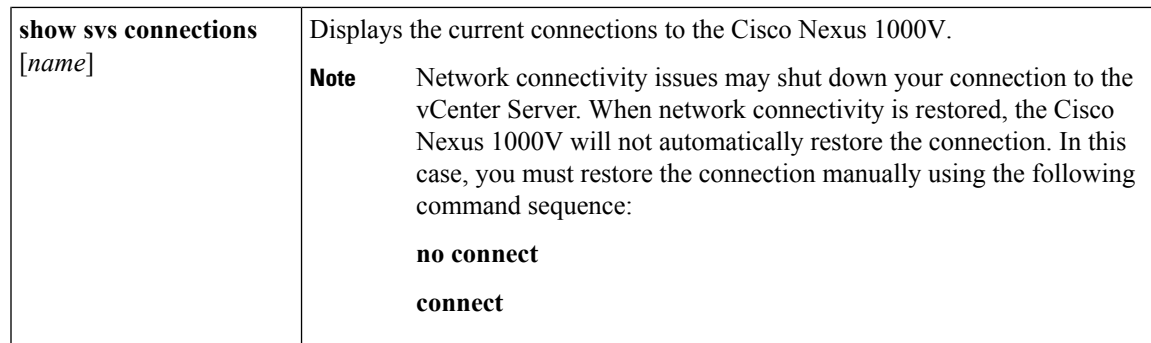

### **Before you begin**

- Log in to the CLI in any command mode.
- Configure the connection using the [Connecting](#page-1-1) to the vCenter Server, on page 2 procedure.
- Know that the Cisco Nexus 1000V is connected to vCenter Server/ESX.

### **Example**

This example shows how to verify a connection:

```
switch# show svs connections vd
Connection vc:
IP address: 172.28.15.206
Protocol: vmware-vim https
datacenter name: HamiltonDC
admin: NAuser(user)
DVS uuid: a2 …
dvs version: 5.0
config status: Enabled
operational status: Connected
```

```
n1000v#
```
## <span id="page-12-0"></span>**Verifying the Domain**

You can view and verify the configured domain.

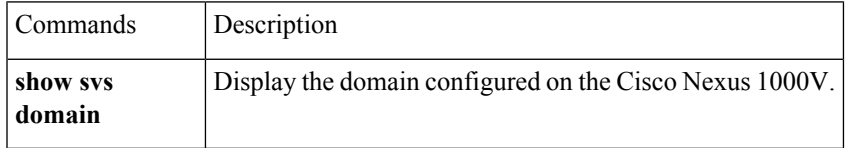

### **Before you begin**

- Log in to the CLI in any command mode.
- Configure a domain using the Creating a Domain procedure.

# <span id="page-13-0"></span>**Verifying the Configuration**

Use one of the following commands to verify the configuration.

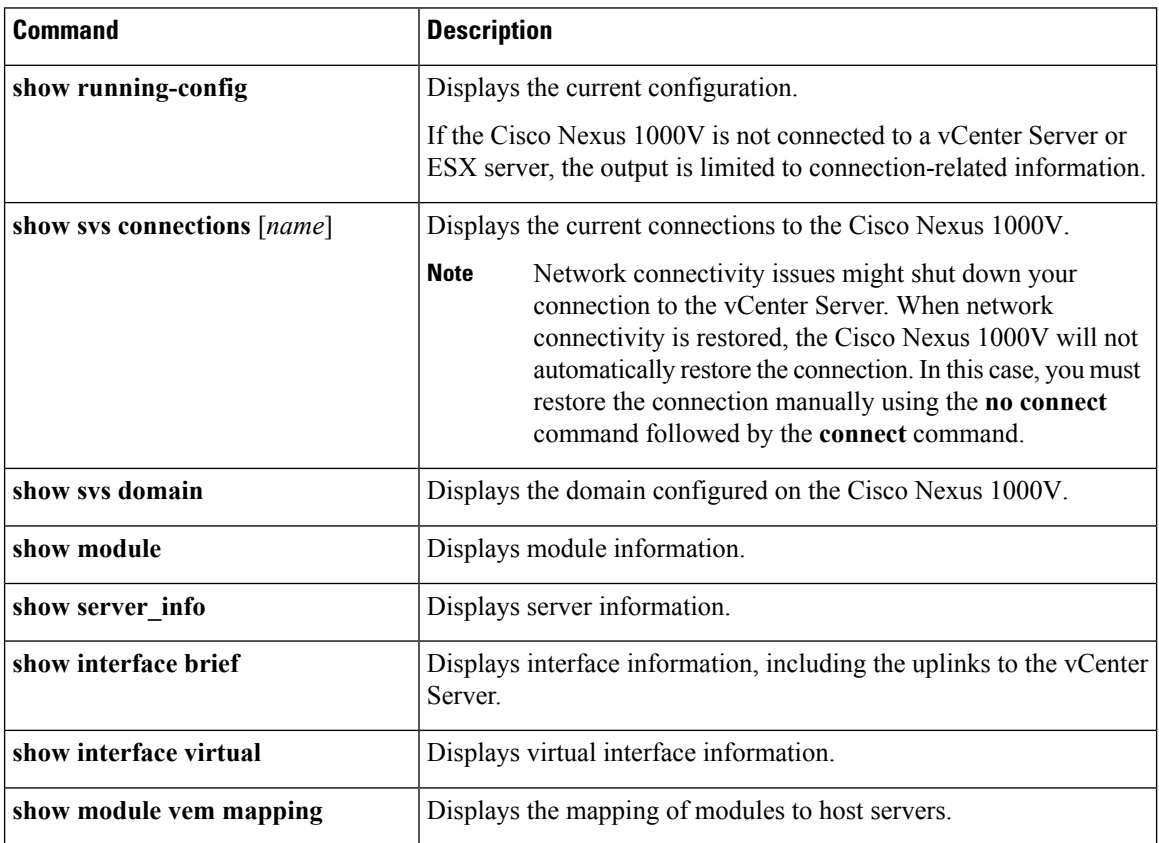

## <span id="page-13-1"></span>**Verifying the Module Information**

You can display and verify module information, including a view of the DVS from the Cisco Nexus 1000V.

### **Before you begin**

- Log in to the CLI in any command mode.
- Configure the Cisco Nexus 1000V connection using the Connecting to the vCenter Server procedure.
- Know that the Cisco Nexus 1000V is connected to the vCenter Server/ESX.
- Know that the server administrator has already added the host running the Cisco Nexus 1000V to the DVS in the vCenter Server.

### **Procedure**

#### **Step 1 show module**

#### **Example:**

```
n1000v# show module
Mod Ports Module-Type Model Status
--- ----- -------------------------------- ------------------ ------------
1 1 Virtual Supervisor Module Nexus1000V active *
2 48 Virtual Ethernet Module ok
3 48 Virtual Ethernet Module ok
Mod Sw Hw World-Wide-Name(s) (WWN)
--- -------------- ------ --------------------------------------------------
1 \t4.0(0) \t51(0.82) \t0.0 --2 NA 0.0 --
3 NA 0.0 --
Mod MAC-Address(es) Serial-Num
--- -------------------------------------- ----------
1 00-19-07-6c-5a-a8 to 00-19-07-6c-62-a8 NA
2 02-00-0c-00-02-00 to 02-00-0c-00-02-80 NA
3 02-00-0c-00-03-00 to 02-00-0c-00-03-80 NA
Mod Server-IP Server-UUID Server-Name
--- --------------- ------------------------------------ --------------------
1 172.18.217.180 esx-1
2 172.18.117.44 487701ee-6e87-c9e8-fb62-001a64d20a20 esx-2
3 172.18.217.3 4876efdd-b563-9873-8b39-001a64644a24 esx-3
* this terminal session
```
Displays module information.

### **Step 2 show server\_info**

### **Example:**

```
n1000v# show server_info
Mod Status UUID
--- ----------- ----
2 powered-up 34303734-3239-5347-4838-323130344654
3 absent 371e5916-8505-3833-a02b-74a4122fc476
4 powered-up 4880a7a7-7b51-dd96-5561-001e4f3a22f9
5 absent 48840e85-e6f9-e298-85fc-001e4f3a2326
6 powered-up eb084ba6-3b35-3031-a6fe-255506d10cd0
n1000v#
```
Displays server information.

### **Step 3** show interface brief

#### **Example:**

```
n1000v# show interface brief
--------------------------------------------------------------------------------
Port VRF Status IP Address Speed MTU
 --------------------------------------------------------------------------------
mgmt0 -- up 172.28.15.211 1000 1500
                                                       --------------------------------------------------------------------------------
Ethernet VLAN Type Mode Status Reason Speed Port
Interface Ch #
--------------------------------------------------------------------------------
Eth2/2 1 eth trunk up none a-1000(D) --
--------------------------------------------------------------------------------
Interface VLAN Type Mode Status Reason MTU
```
-------------------------------------------------------------------------------- Example n1000v# Displays interface information, including the uplinks to the vCenter Server. **Step 4 show interface virtual Example:** n1000v# show interface virtual -------------------------------------------------------------------------------- Port Adapter Owner Mod Host

-------------------------------------------------------------------------------- Veth49 R-VM-1 2 mcs-srvr35

Displays virtual interface information.

# <span id="page-15-0"></span>**Verifying the Module Information Using the vCenter Server**

You can display and verify module information using the vCenter Server. The following alarms are raised in the vCenter Server based on the condition.

All alarms are cleared when the VSM disconnects from the vCenter Server.

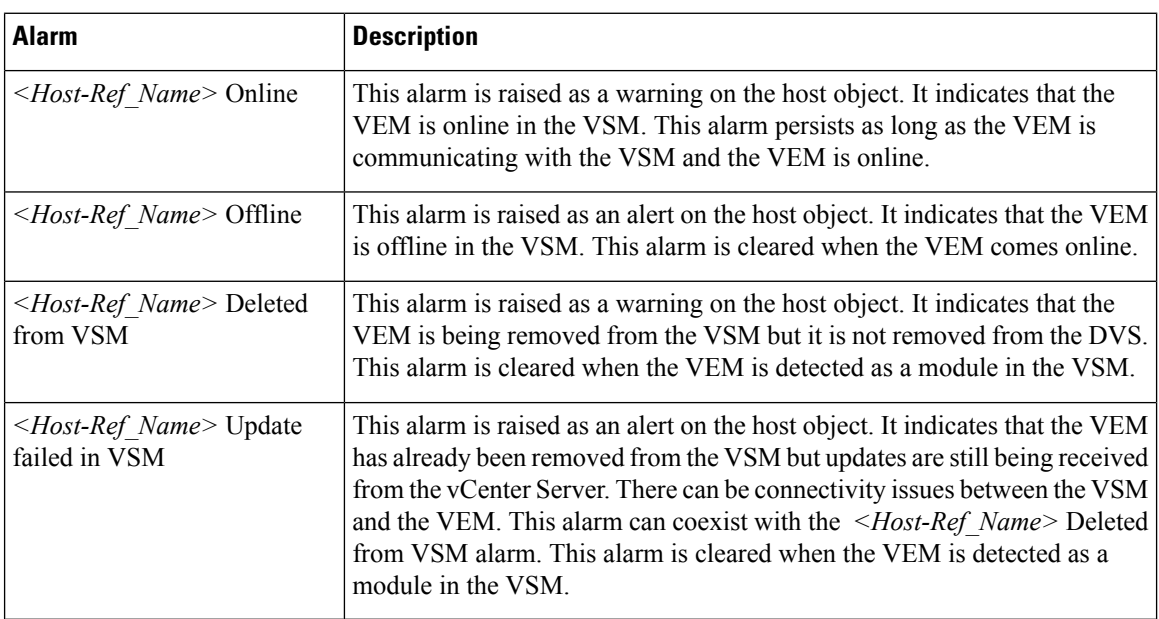

I

# <span id="page-16-0"></span>**Feature History for Server Connections**

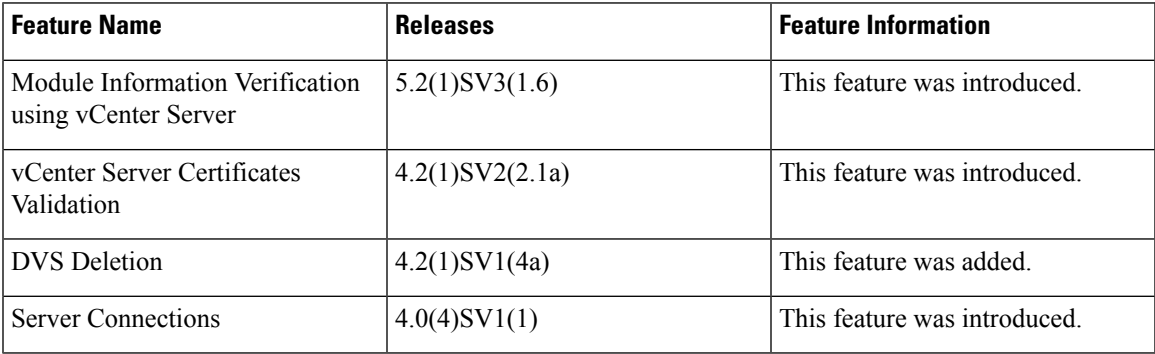

 $\mathbf I$ 

ı